### **Step 5: Combine search results**

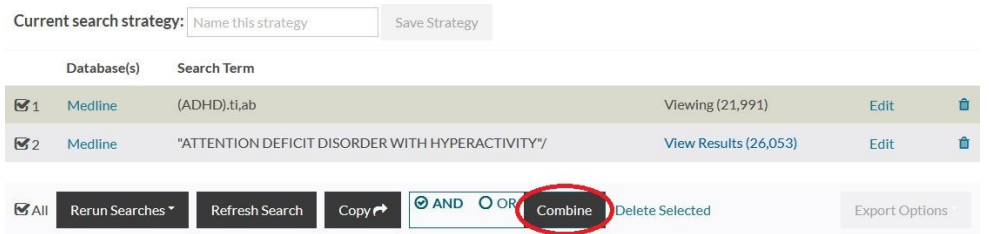

As you carry out searches they are added to the search strategy as line numbers. When you have carried out more than one search you can combine the results to create new search rows. There is a **Combine** button to combine line numbers using **AND** or **OR** (it becomes active once you select 2 or more rows). You can also type **AND**, **OR** and **NOT** to combine line numbers as well as search terms in the Search box.

## **Step 6: Limit your search**

You can apply limits to narrow your search. You should do this after you have finished combining your rows. Type the number of the row you want to apply limits to into the search box. Open the **Limits** options by clicking in the box next to the word Limits. The available options are grouped into categories: click on a category to see all the limits, and select them by clicking. Click **Search** to run the search with the limits applied.

### **Step 7: View and save results**

Your search results display below the search box and search history. There are various options to display abstracts and more detail for each result. Select articles you want to save and export by clicking in the box next to a title. Then click on the **Add to Saved**  button at the top or bottom of your results page.

### **Step 8: Download or email articles**

Saved results can be exported. They are presented as a new row on top of your search strategy. You can also find them listed under the **Saved Results** tab in the menu on the top of the page. Select the row to enable **Export Options**, choose the 'Short', 'Medium' or 'Full' display format, and your export file type by clicking on PDF, Word, Excel, RIS. Click on **Save** or **Email** to export your saved results.

# **Step 9: View articles online**

Where a blue **Available in full text from.** . . link is shown under the result, click on it to open a copy of the full article online. If the link does not take you straight to the article, look for an **OenAthpens** login prompt.

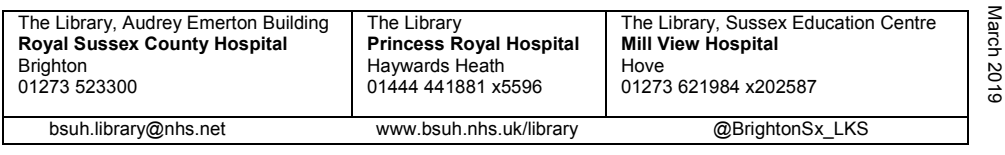

# Healthcare Databases Advanced Search (HDAS): a guide to searching

# **Step 1: Login to HDAS at https://hdas.nice.org.uk**

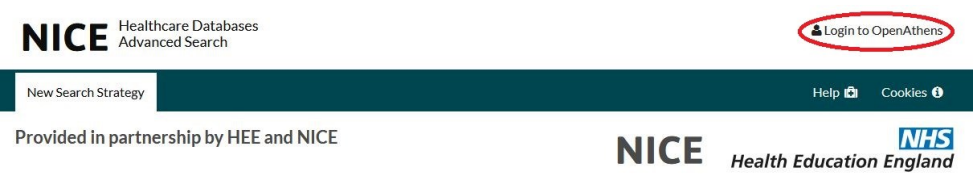

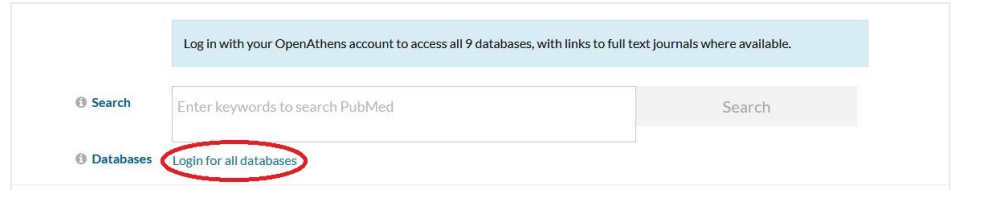

# **Step 2: Select a database**

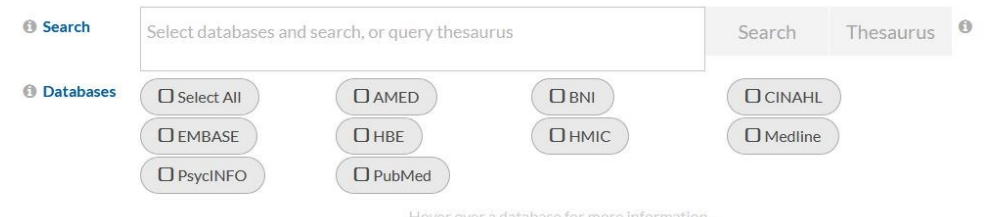

Hover over a database for more infor

Select the most relevant database from the list below the search box. Hover your mouse over a database name for more information to help you choose.

You can select more than one database at a time, but that will limit searching options: you won't be able to use the Thesaurus, and there will be fewer search fields and limits available.

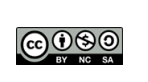

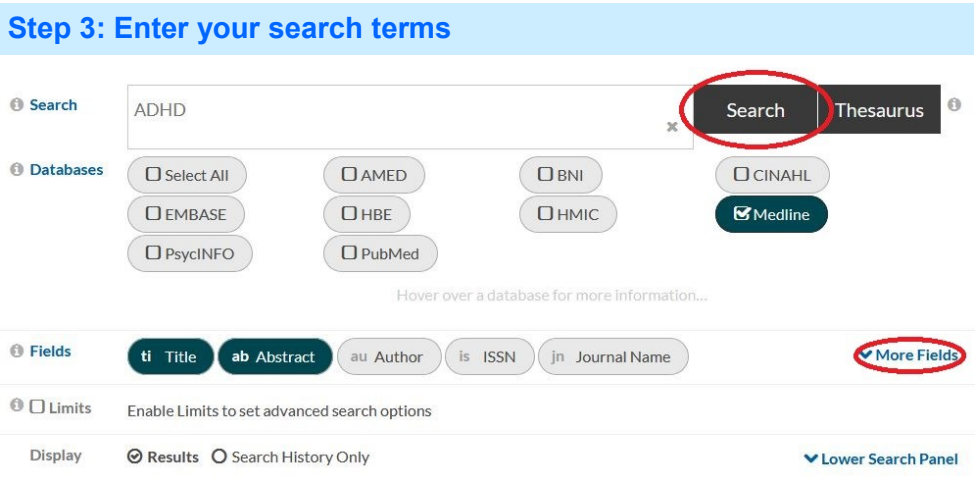

Type in your first term and click on **Search**. By default this will return results that contain the words you entered in their Title or Abstract. You can choose different or additional fields to search, such as Author or Journal Name, by clicking on the **More Fields** menu.

#### **SEARCH TIPS**

**PHRASES -** enter phrases in *double quotation marks*: **"frozen shoulder"**

**PROXIMITY -** use *ADJn* to find results with terms appearing n spaces apart in any order: **cancer ADJ1 cells** finds results with cancer cells and cells cancer

**WORD ENDINGS -** to search for words with the same stem, use \* as a *wild card*: **pregnan\*** finds results with the words pregnant, pregnancy or pregnancies

**OR -** use **OR** where you want *either term included* in your results: oestrogen **OR** estrogen will find results with either or both terms

**AND -** use **AND** where you want *both terms included* in your results: cancer **AND** chemotherapy will only find results with both terms

**NOT -** use **NOT** where you want *to exclude the* term from your results: cancer **NOT** lung will find all results with cancer except those that also contain lung. Be careful though: a search using **NOT** is likely to miss relevant documents; in this example, documents that discuss several types of cancer would not be returned if they also mentioned lung cancer.

Find more search tips on the HDAS Help page

### **Step 4: Use the thesaurus**

Use the thesaurus to find the subject headings used for indexing articles in the database: this helps you find articles that use synonyms for your chosen search term. Enter a term and click on **Thesaurus**.

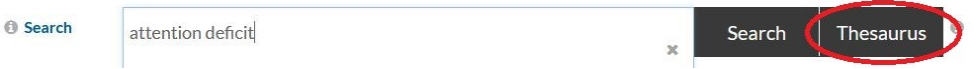

From the following screen, select the subject heading that best matches your needs. You are then taken further into the thesaurus, with a structured view of your term's place in the list:

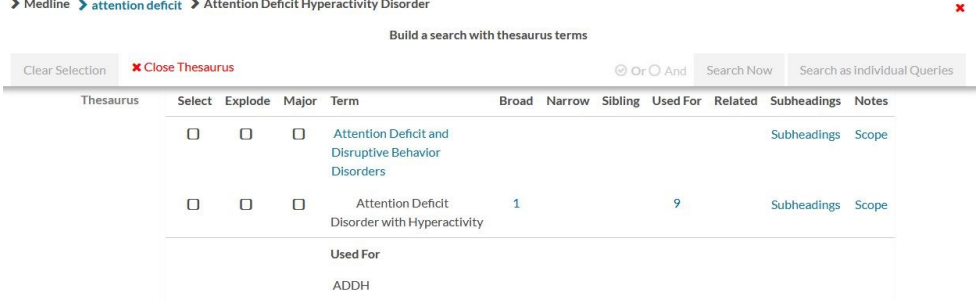

You can check that you've selected an appropriate term by clicking on **Scope** to see more details, where available (not all of the databases provide scope notes).

Add terms to the thesaurus search builder by clicking **Select, Explode** or **Major**:

- **Select** will search for documents where the subject heading is used as an index term.
- **Explode** will search for documents where both the subject heading selected and any narrower subject headings are used.
- **Major** will search only for documents where the subject heading is an important concept.

**Subheadings** allow you to limit to different aspects of the main subject heading.

Terms that you have chosen display at the top of the screen. You add them to your search by clicking **Search Now**.

The **Search as Individual Queries** button allows you to run separate searches for each term, if you have selected more than one term at a time.

> Medline > attention deficit > Attention Deficit Hyperactivity Disorder > Attention Deficit and Disruptive Behavior Disorders

"ATTENTION DEFICIT DISORDER WITH HYPERACTIVITY"/ "CONDUCT DISORDER"

**x** Close Thesaurus

**Clear Selection** 

O Or O And Search Nov Search as individual Queries